# **2** 大学ポータルシステム「UNIPA」簡易マニュアル

#### 1 .注意事項

#### ポップアップブロックについて

 UNIPAでは、ポップアップウィンドウ機能(通常のウィンドウとは別に自動に開かれる小さなウィンド ウ)を使用して掲示内容等をお知らせします。

ブラウザでウィンドウ表示をブロック設定にしていると、重要な情報を見ることができません。 UNIPAを使用するときは、ポップアップブロックを解除してください。

#### タイムアウトについて

 UNIPAでは、ログイン後、何もしないで一定時間経過すると、自動的にログアウトをする設定になって います。ログアウト時には、入力データが消えてしまいますのでご注意ください。

## 他の機能について

その他の機能については、マニュアル (UNIPAのブックマーク参照) を参照してください。

#### 2. ログイン方法

①大学HPまたは、以下のURLよりログインページに入る。

URL:https : //unipa.seigakuin-univ.ac.jp/uprx/

②入学時に配布したIDとパスワードを入力する。

※IDかパスワードを10回連続で入力を間違ってしまうと、ログインができなくなります。 ログインができなくなったときは、教育支援課または情報センターに申し出てください。

#### 3. UNIPAメインメニュー説明

UNIPAメインメニューでは、休講情報や掲示の確認をすることができます。

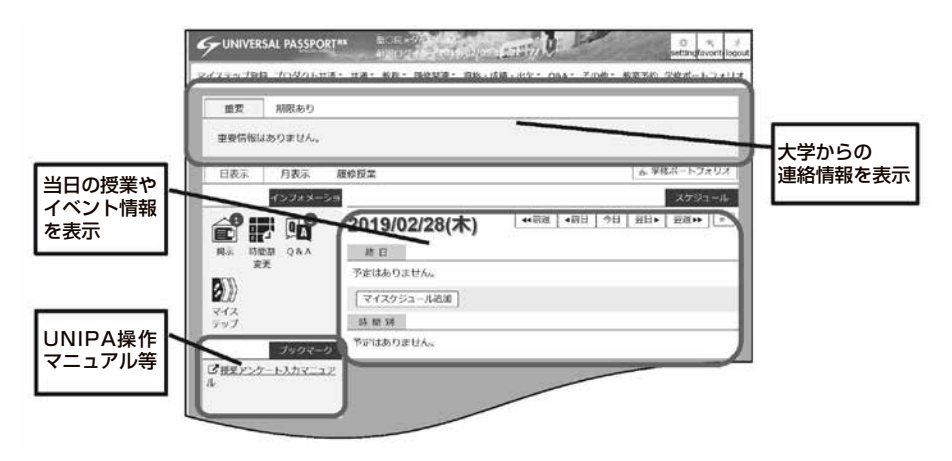

# 4. 履修登録方法

①メインメニューの中から、『履修登録』をクリックしてください。

※『履修登録』タブは履修登録期間中のみ表示されます。

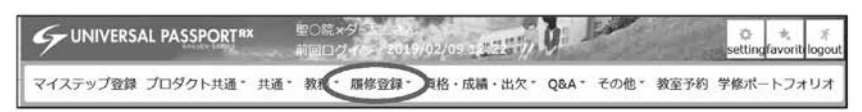

②授業を入れたい曜日時限の科目名をクリックしてください。 ③すべての授業を選択し終えたら、『チェック』をクリックしてください。

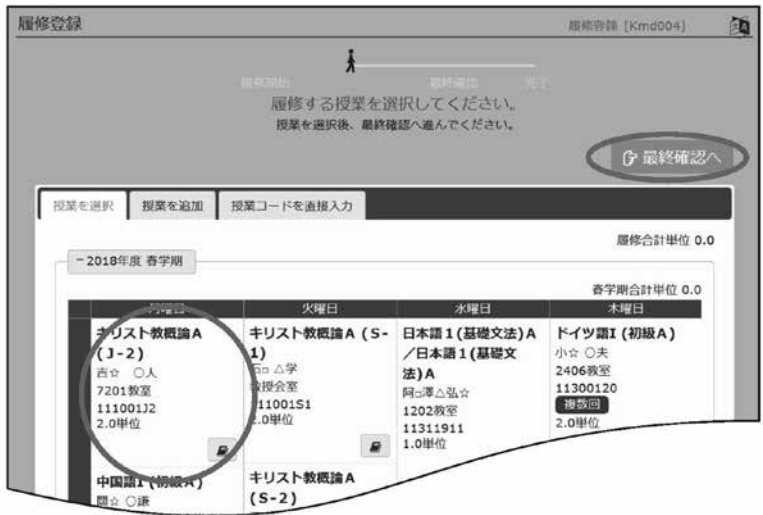

④『履修内容にエラーはありません。』の表示を確認して『確認』をクリックしてください。

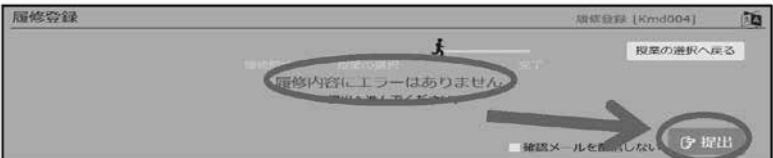

## 5 .時間割確認方法

メインメニューの中から、『時間割』→『学生時間割表』をクリックしてください。

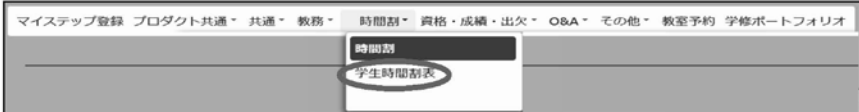

時間割情報のほかに、申込済み資格や単位修得状況を確認することができます。

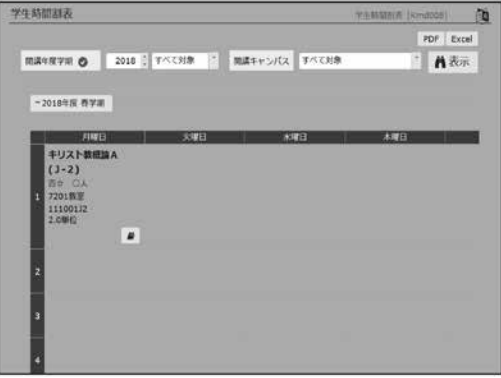

# 6 .成績情報確認方法

メインメニューの中から、『成績関連』→『成績照会』をクリックしてください。

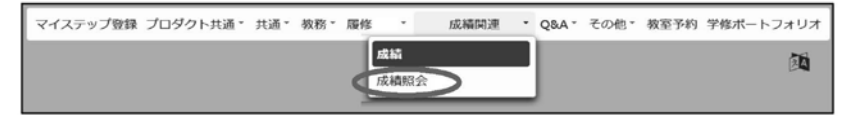

 学期毎の成績情報やGPA、単位修得状況の確認をすることができます。 表示パターンを変えることで、科目分類毎の成績の確認も可能です。

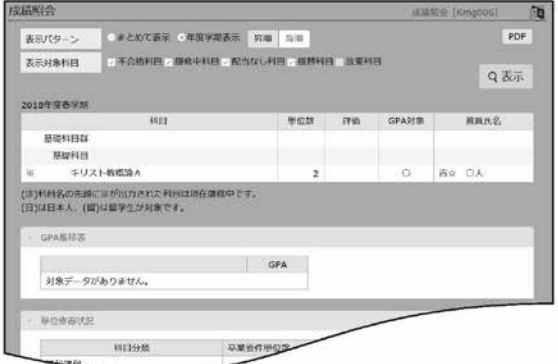